## **Implementation Methodology Software Installation Guide**

Note: MS Project is a requirement for IM - If needed, download/install MS Project 2000)

- IBM Books Download
- IE links to OAS/Gold

Note: When mapping the drive, if you receive a message that Access is denied, please call the Help Desk at x4400.

- Close all programs, including Microsoft Office Shortcut bar.
- Map a drive to \\(\frac{\frac{\fir}{\frac{\frac{\frac{\frac{\frac{\frac{\frac{\frac{\frac{\frac{\frac{\frac{\frac{\frac{\frac{\frac{\frac{\frac{\frac{\frac{\frac
- From the drive just mapped, locate \IMROOT\IM\InstClnt\ Then locate Setup.exe in the folder.

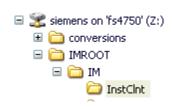

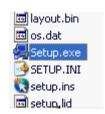

- Click on **setup.exe** to launch.
  - IM Client Setup prepares the Install Shield Wizard

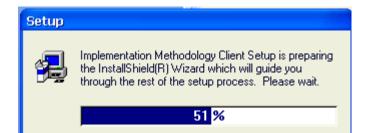

Setup.exe

 On the Welcome Screen click NEXT to Continue, or CANCEL to exit. Be sure all Windows programs are closed.

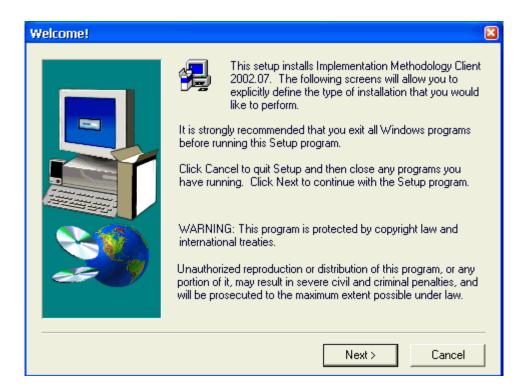

• Click Yes on the License Agreement Screen

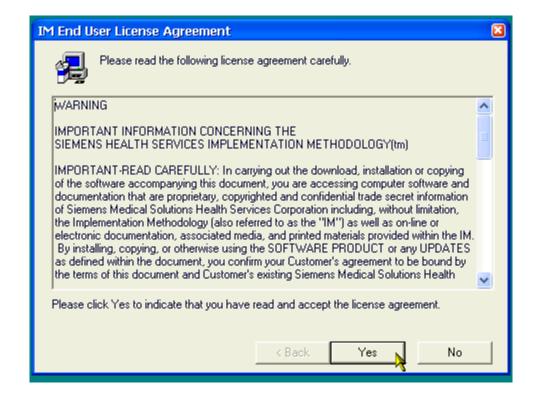

• On the **Select Local IM Destination Directory** screen, accept the local destination of the IM Client files, as "C:\IMROOT\IM". (software must be installed to this directory) Click on **NEXT** to continue.

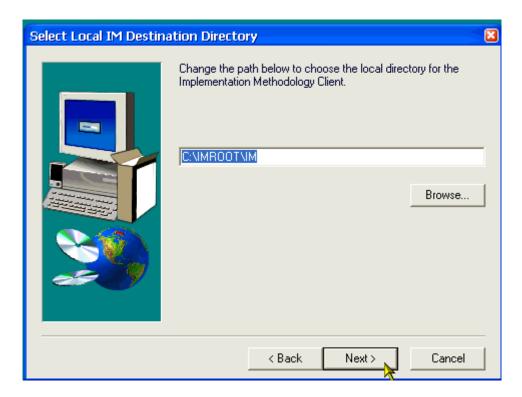

• On the **Verify Installation Information** screen, verify your installation information and click **NEXT** to begin installing files - or click BACK to return to the previous screen to make corrections.

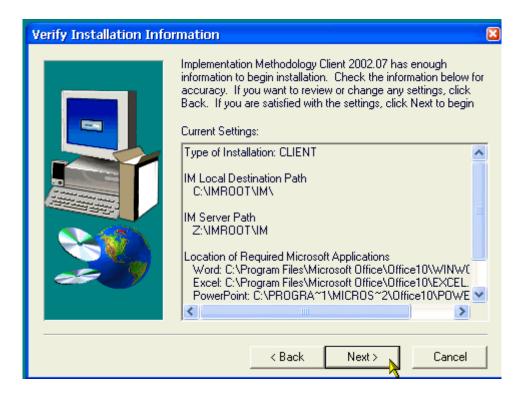

The IM will now install to your destination path.

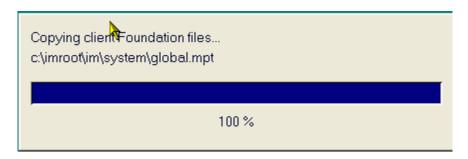

- When completed, two different FINISH screens could appear:
  - o If PC system modules are updated, a screen will display requesting that you restart your system. If so, choose Yes, then click Finish to re-boot.
  - If the Implementation Methodology Setup Complete screen displays, Click FINISH to close the installation program and, if checked, display the Release Notes.

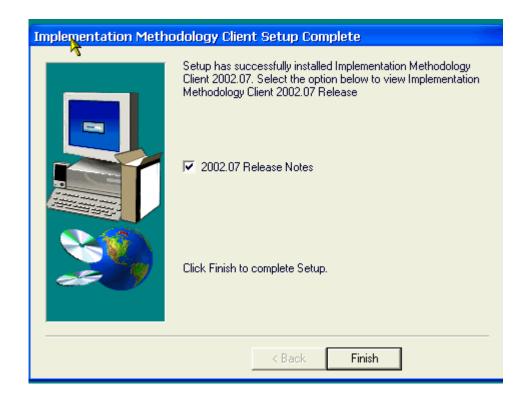

 The Release Notes will display upon completion, unless you unchecked the box 2002.07 Release Notes. Click on EXIT to close the Window.

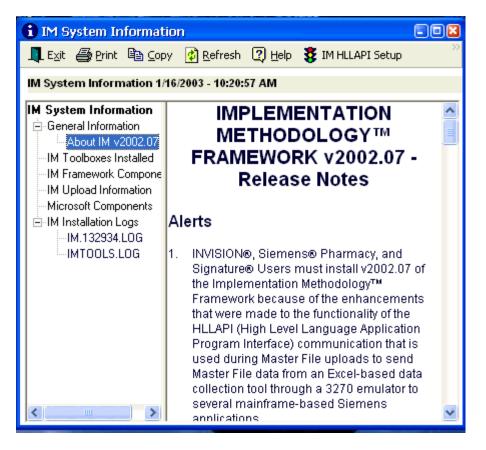

• Click on the **START** Button, go to Programs and locate:

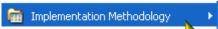

Click on the Implementation Methodology to display the submenu:

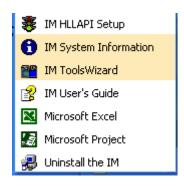

The Installation is complete.